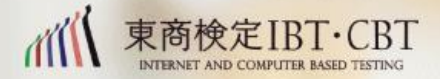

# 東京商工会議所の 検定試験

多様な検定試験を通じて産業人材の育成を図り 日本経済の発展に貢献します

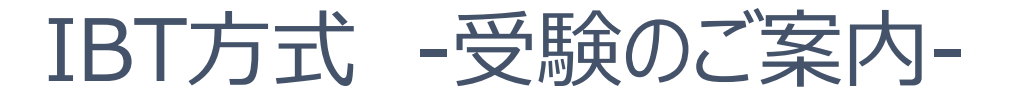

# **IBT方式ご受験の皆様へ重要なご案内です**

東商検定IBT方式にお申込いただき誠にありがとうございます。

本資料は、IBT方式に関する**大変重要なご案内となります。必ずご受験前にご確認をお願いたします。** 本資料が指定する準備ができていない場合、**受験が許可されず受験不可となり、お申込み内容の変更、返金、キャンセル、 振替は一切お受けできません。**必ず本資料の指示に従ってご準備をお願いいたします。受験当日や試験直前に申し出を受けましても対応致し かねますので予めご了承のほどよろしくお願い申し上げます。

# **【IBT方式お申込み後の受験者様の手順】**

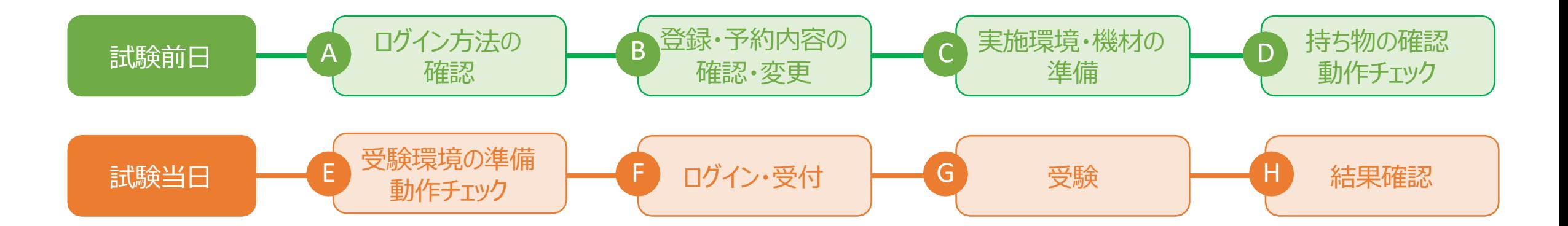

**※上記のアルファベットに該当する資料をご参照ください**

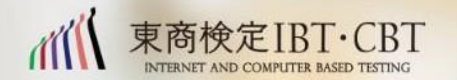

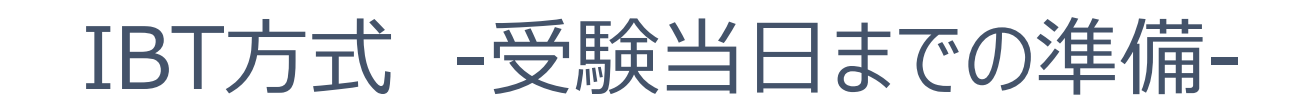

# **①試験日までに試験システムExcert(エクサート)にログインして登録内容を正しい情報に更新してください**

※試験当日、受付前に「ログインができない」と申し出を受けましても対応致しかねます。 ログインできない場合は、受付が実施できず受験辞退、欠席となります。必ず受験日までに登録したIDとパスワードでログインできることを確認ください。 ※登録内容と本人確認書類が一致しない場合は受験できません、必ず事前に登録内容に相違がない事を確認してください。 ※登録いただいた情報で認定証を作成します。誤った情報で生成された認定証における**再発行、修正は一切お受けいたしません**。予めご了承ください。

# **②試験当日利用するパソコンで動作チェックを実施し実施要件を満たしていることをご確認ください**

※試験当日にカメラが動かない、ネットワークが不安定である、画面の共有ができない。などのトラブルにおいて試験当日、直前に申し出がございましても対 応致しかねます。試験を受ける環境、機材で事前に動作チェックにて実施要件を確認してください。 (快活CLUBのパソコンでご受験される場合は事前の動作チェックは不要です)

※動作チェックを行っていない場合においては、予期せぬネットワーク障害、機材トラブルが発生しても変更、キャンセル、返金は一切対応致しかねます。

# **③試験が実施できる環境、機材、準備を前日までにご準備ください**

※試験当日までに本資料が指示する「受験環境」のご準備をお願いいたします。ご準備ができていない場合、変更、キャンセル、振替・返金は致しかねます。

# A **ログイン方法の確認**

試験を実施するシステム(Excert エクサート)に予約時に登録したメールアドレスとパス ワードでログインできることを確認します。

**※Googleから続ける を選択された方は予約時と同じ方法でログインをお試しください**

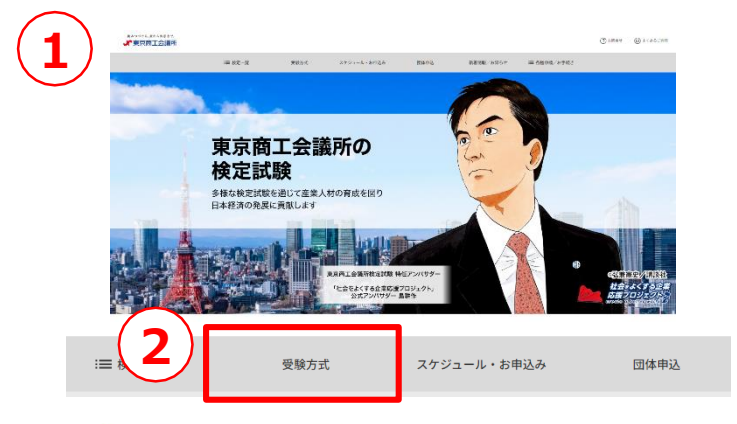

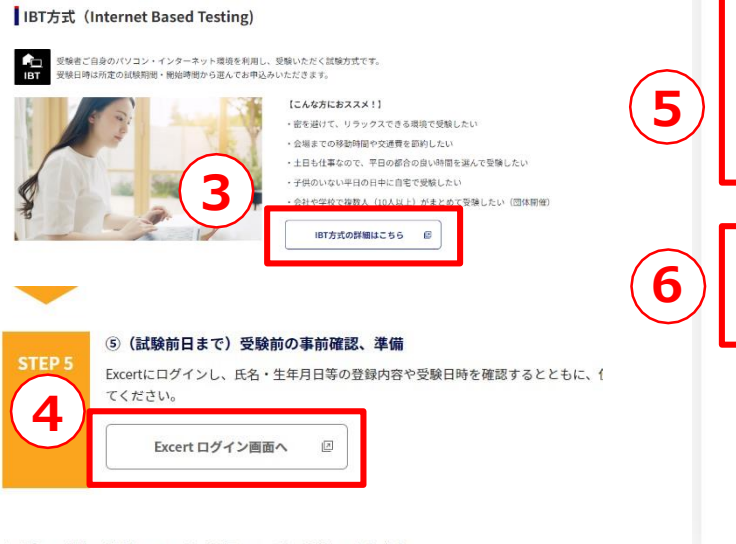

お申込みの流れの詳細については、以下のページに記載しております。 受験上の配慮を希望される場合は事前の申請が必要です。詳細はこちらからご確認ください。

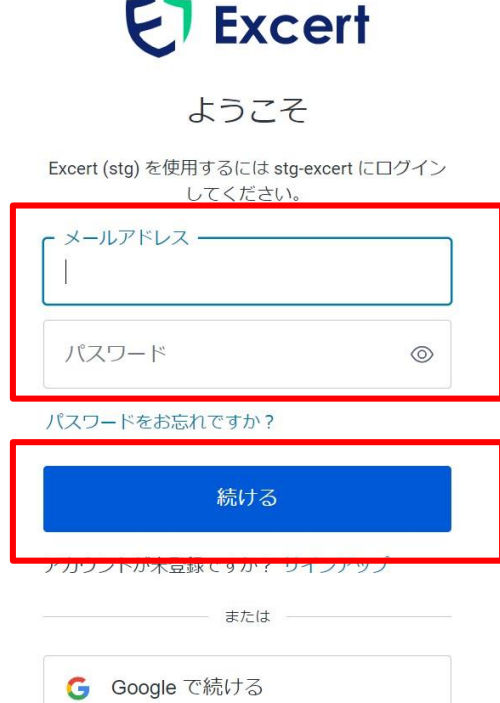

- <操作方法>
- ①東京商工会議所の検定Webページを開きます
- ②「受験方式」をクリック
- ③ IBT方式とはの「IBT方式の詳細はこちら」をクリック
- ④ STEP5の「Excertログイン画面へ」をクリック
- ⑤お申込み時に登録したメールアドレスとパスワードを入力
- **※Googleで続ける から予約した方は④の枠に何も入力せずに 「Googleで続ける」をクリックしてログインを進めてください** ⑥「続ける」をクリック

#### **※Googleから続ける でご予約された方は登録時のGoogleアカ ウントにログインした状態で接続する必要がございますのでご注意く ださい**

**受験の前日までに必ず試験システムへログインをお試しください。試 験当日にログインできないなどのお問い合わせをいただきましても対 応致しかねます。**

**受験の変更、キャンセル、受験料の返金は一切お受けしておりませ ん。必ず事前に確認ください。**

■ 試験システム(Excert エクサート) のログインページ **<https://excert.org/>**

# **ログインできない場合は下記までお問合せください**

**東京商工会議所検定センター:050-3150-8559**

**※ 東商検定IBT試験期間中のみ土日・祝休日にかかわらず10:00~18:00 ※ 東商検定IBT試験期間中の土日・祝休日は、当日に受験される受験者からのお問合せ に限り対応させていただきます。**

**※ お電話は対応品質向上のため、録音させていただいております。**

Excertにログインしましたら表示される「受験予定」で試験と受験者情報に相違がない 事をご確認ください。**相違がある場合受験できません。**必ず正しい情報になっているこ とを試験当日までに確認し修正してください。

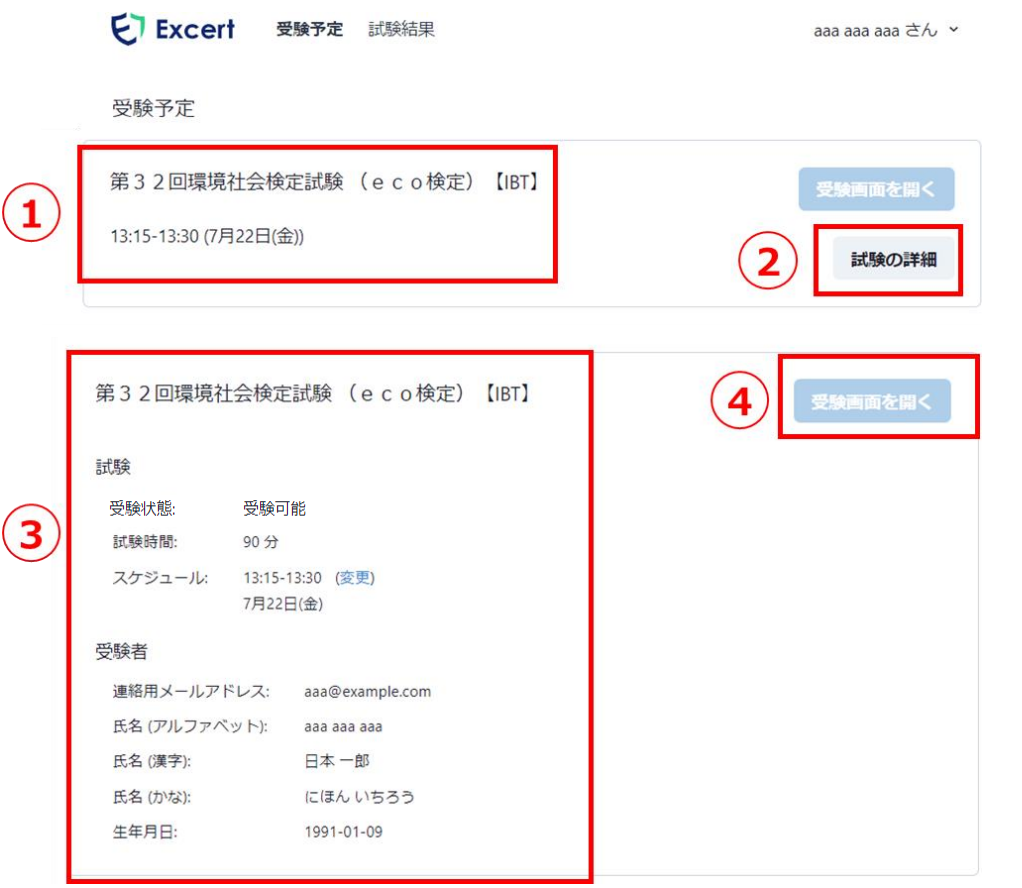

<操作方法>

ログイン後に表示される受験予定を確認します

①受験予定に表示される試験時間・日時を確認します

②「試験の詳細」をクリックします

③表示された「試験」・「受験者」の表示内容に相違ない事を確認し ます

※④は受験当日の予約時間になりましたらクリックし受付に進みます 左記の画像の場合

7月22日(金) 13時15分になると「受験画面を開く」が青くなり クリックできるようになります。クリックして受付に進みます

#### <確認事項>

試験当日までに必ず下記に相違がない事をご確認ください

- □ 試験科目
- □ 受験方式
- □ 予約した時間・日時
- □ 受験者情報
	- メールアドレス・氏名(アルファベット)・氏名(漢字) 氏名(かな)・生年月日

**登録情報の変更ができない場合はお問合せください**

#### **東京商工会議所検定センター:050-3150-8559**

**※ 東商検定IBT試験期間中のみ土日・祝休日にかかわらず10:00~18:00 ※ 東商検定IBT試験期間中の土日・祝休日は、当日に受験される受験者からのお 問合せに限り対応させていただきます。**

**※ お電話は対応品質向上のため、録音させていただいております。**

#### 登録内容に相違がある場合、正しい情報に修正してください。**登録内容と本人確認 書類に相違がある場合は必ず正しい情報に修正してください。**

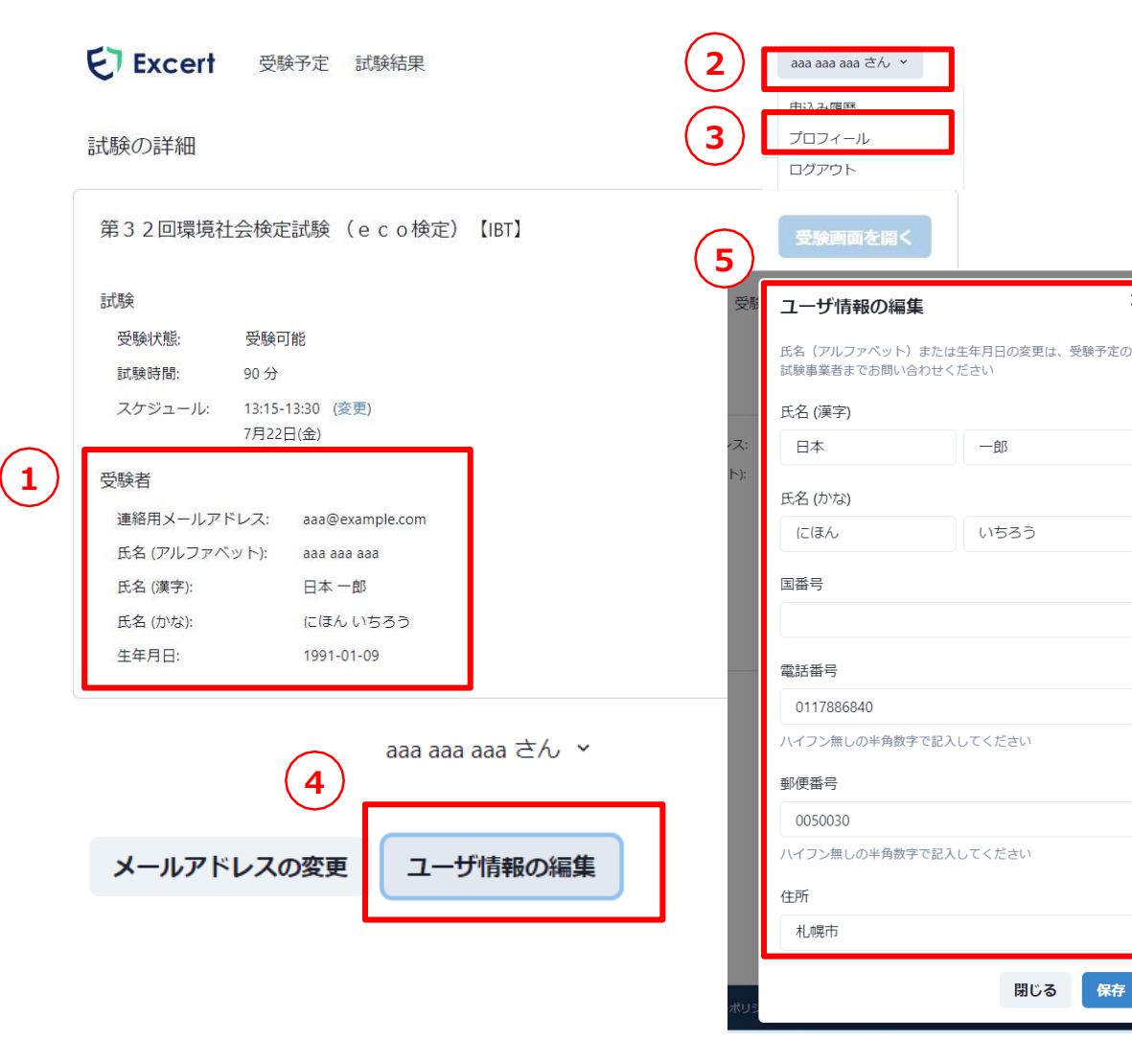

#### <操作方法>

①表示された受験者情報に相違がない事を確認します 連絡用メールアドレス

**氏名(アルファベット) → 修正は検定センターへ**

氏名(漢字)

氏名(かな)

**生年月日(生年月日) → 修正は検定センターへ**

②右上の氏名をクリックします

表示内容に相違がある場合は修正してください ③プロフィールをクリックします

④表示された画面の「ユーザ情報の編集」をクリックします ⑤編集画面で正しい情報を入力し右下の「保存」をクリックします ※①の情報が更新され正しく反映されていることを確認します

**登録内容と本人確認書類に相違がある場合は受験 できません、必ず当日までに正しい情報に修正し ださい**

**氏名(アルファベット)と生年月日は本画面から修正できません、東 京商工会議所検定センターまでお問い合わせください**

**東京商工会議所検定センター:050-3150-8559**

**※ 東商検定IBT試験期間中のみ土日・祝休日にかかわらず10:00~18:00 ※ 東商検定IBT試験期間中の土日・祝休日は、当日に受験される受験者からのお 問合せに限り対応させていただきます。 ※ お電話は対応品質向上のため、録音させていただいております。**

試験を実施する機材・場所・環境をご準備ください。**本書が指定する準 備がなされていない場合は、受験は許可されず試験は失格となります ので十分ご注意ください。**

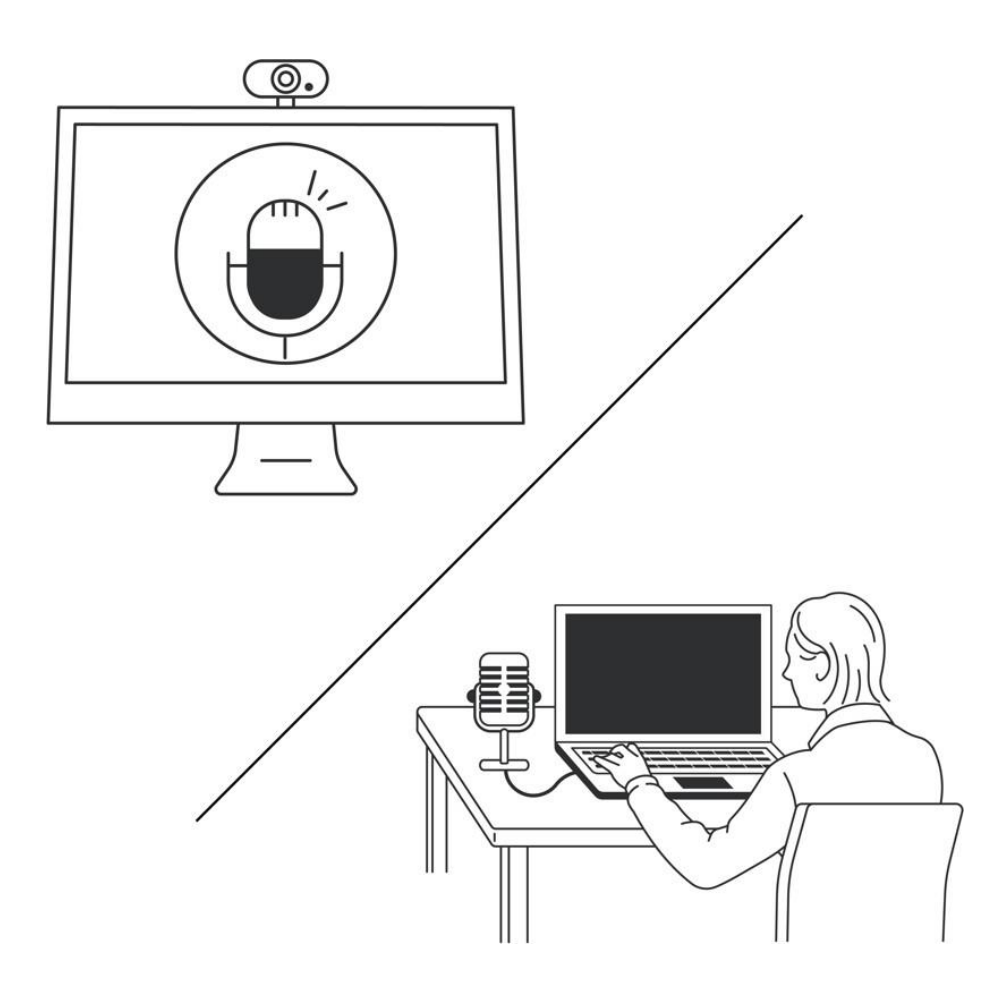

# **<準備いただく機器>**

# **①パソコン本体(ノート型・デスクトップ型)**

パソコンの推奨環境を満たしたパソコンをご用意ください ※タブレット・スマートフォンでは受験できません ※ノートパソコンの場合、モニターは利用できません

# **②Webカメラ**

パソコン内蔵もしくは外付けのWebカメラをご用意ください ※携帯電話、一眼レフのカメラをWebカメラの代用として利用すること はできません

# **③マイク・スピーカー機能(パソコン内蔵・外付可)**

マイク機能とは、受験者様の音声を入力できること スピーカー機能とは、試験委員の音声が出力できること ※原則イヤホン・ヘッドセットは使用できません

# **④インターネット環境**

上り下りともに最低2Mbps以上の環境をご用意ください 無線(Wi-Fi)・テザリングではなく、有線接続を推奨しています ※インターネット回線が不安定な場合は試験が中断される、 受験できない場合もございますので事前の確認と環境確保を お願いします。

#### ※推奨環境の詳細はこちら

<https://kentei.tokyo-cci.or.jp/about-ibt.html#content01>

#### 試験を実施する機材・場所・環境をご準備ください。**本書が指定する準備がなされて いない場合は、受験は許可されず試験は失格となりますので十分ご注意ください。**

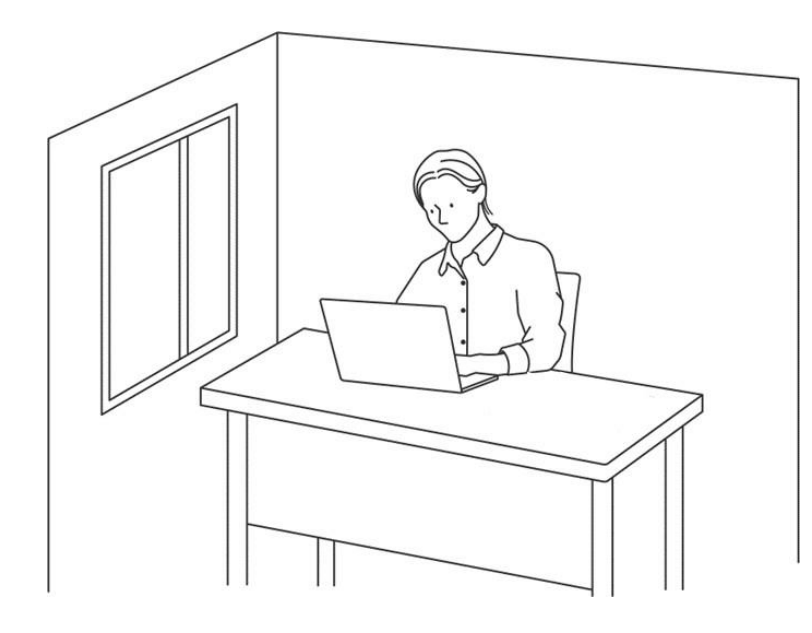

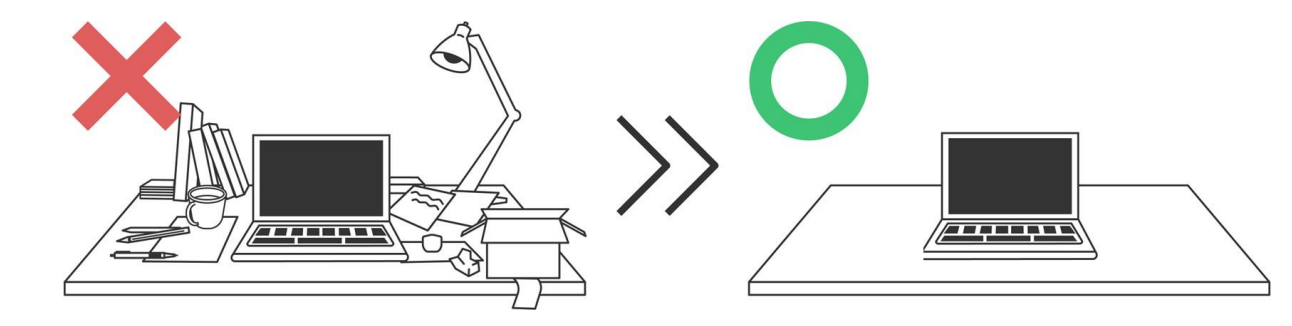

# **<ご準備いただく環境>**

**①機密性の確保**

カメラに他の人が映り込まない、かつ、マイクに他の人の声が入らないように 間隔や空間を確保してください

- □ カメラに他の人が映りこまない
- □ マイクに他の人の声が入らない間隔や空間を確保している
- □ 公共施設、飲食店、共有スペースではない
- □ (試験委員が)本人確認書類が確認できる適切な光量がある

# **②不正防止**

実施場所周辺は不要なものを全て取り除いてください

- □ テキストや資料、カレンダー、ポスターを含めて受験実施に不適切 なものは見える範囲から全て取り外している
- カメラで試験中の映像(受験者の上半身、身分証明書、背 景映像など)を録画し、マイクで音声を録音することから、他 者のプライバシーを侵害する可能性がある物などが録画、録 音されないように留意されている
- □ 卓上は所定の持ち物や受験上の配慮申請で許可された物 以外置いていない

**※上記全ての項目・条件に該当している必要があります**

試験の実施場所へ持ち込みができるものは以下のとおりです。**本書が指定する準備が なされていない場合は、受験は許可されず試験は失格となりますので十分ご注意くだ さい。**

**①本人確認書類 ②手鏡 or スマートフォン・携帯電話**

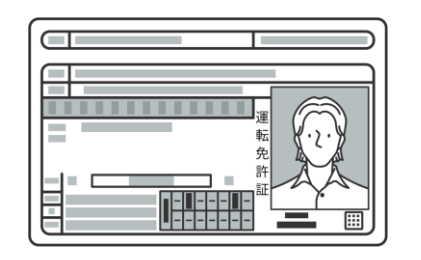

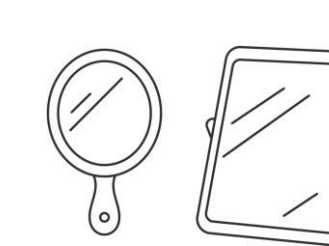

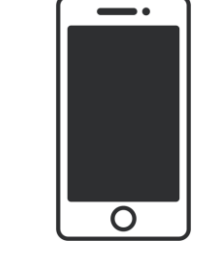

### **<持ち物>**

全ての検定試験で持込が許可されているものは「本人確認書類」と 「スマートフォン・携帯電話」となります。

#### **①本人確認書類**

顔写真付きで氏名、生年月日が確認できる書類のご提示が必要です ※運転免許証、パスポート、マイナンバーカードなど、第三者機関発行で 原則として氏名、生年月日、顔写真が揃って確認できるもの ※電子媒体やコピーは不可

- ※試験当日に身分証明書の記載に基づき本人確認を実施いたしますので 申込登録の際は本人確認書類記載の氏名で登録してください
- ※本人確認書類の提示がない場合や条件を満たす本人確認書類の提示が ない場合は、受験できません

# **②手鏡orスマートフォン/携帯電話**

パソコンモニターへのメモ書き、付箋などの貼り付けを確認するために利用します 携帯電話等は音が鳴らない設定にしてください

※試験中の飲食は禁止されているため、飲み物は持ち込みできません

※上記以外に持ち込みが必要な場合は事前申請が必要となります。 申請を希望される方は下記サイトより確認をお願いします。

[https://kentei.tokyo-cci.or.jp/jukenhairyosinsei](https://kentei.tokyo-cci.or.jp/jukenhairyosinsei-goannnai.html#content01)goannnai.html#content01

#### 試験を実施する機材・場所・環境をご準備ください。**本書が指定する準備がなされて いない場合は、受験は許可されず試験は失格となりますので十分ご注意ください。**

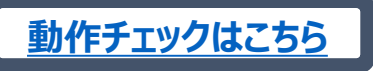

**[動作チェックはこちら](https://exam.excert.org/check/) 動作しない場合は下記のURLをコピーしてご利用ください <https://exam.excert.org/check/>**

Excert 受験環境テスト

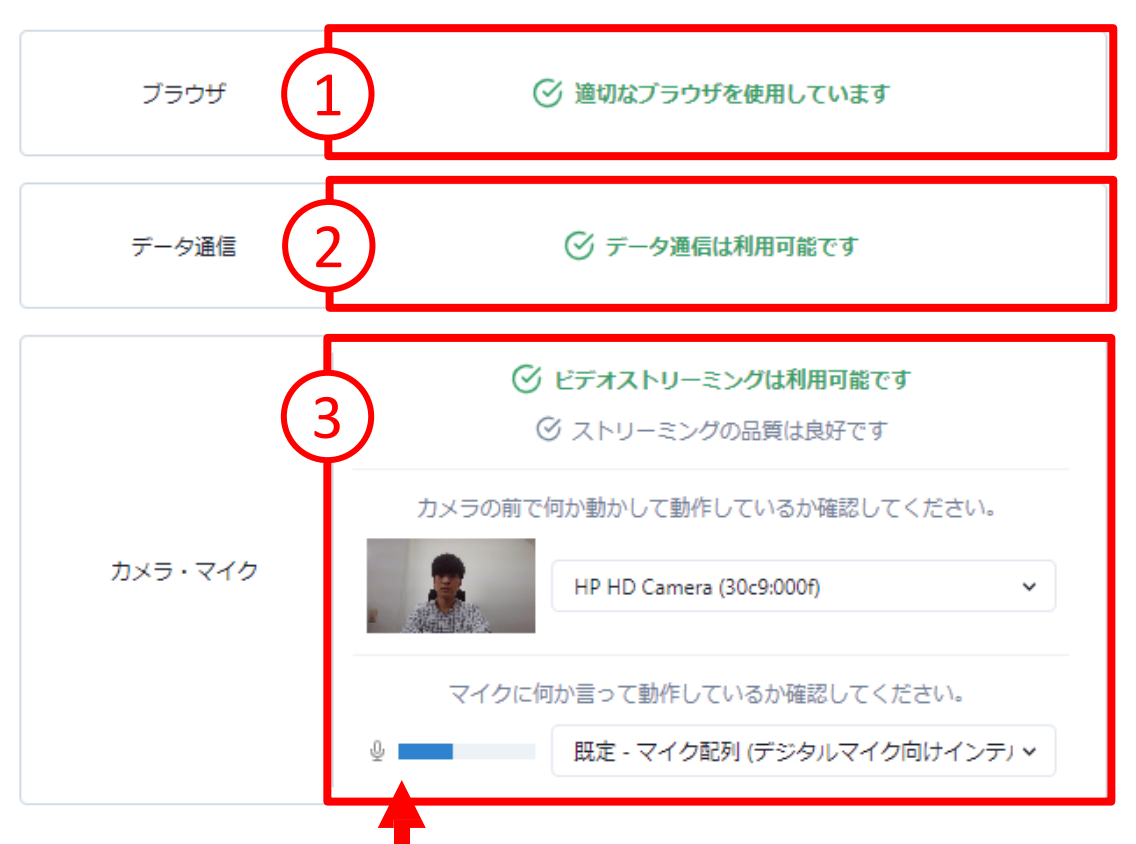

# **<動作チェックの実施>**

受験時に利用するパソコンで下記をクリックして、動作チェックを実施してください。

#### **①利用可能なブラウザであることをご確認ください**

推奨ブラウザは最新の**Google chrome** または、**Microsoft Edge**です。 ※**上記以外のWebブラウザは利用できません**

#### **②データ通信をご確認ください**

データ通信の利用可否を確認します

#### **③カメラ・マイクの動作をご確認ください** ※**ストリーミングの品質は良好です** と表示されることを確認ください

## **カメラ:カメラ映像にご自身の映像が映っていることを確認ください**

※画像が映らない場合、下向き▽から他のカメラを選択してください

#### **マイク:マイクの音声ゲージが左右に動くことを確認ください** ※マイクに向かって音声を発して音声ゲージの動作を確認してください ※音声ゲージが動かない場合、下向き▽か他のマイクをら選択してください

**カメラ・マイクが正常に動作しない場合はパソコンの再起動、 Windowsのアップデート、Webブラウザの更新を実施してからお試し ください、正常に動作しない環境で試験は実施できません。**

**カメラ・マイクが利用可能であることを必ずご確認ください**

#### 試験を実施する機材・場所・環境をご準備ください。**本書が指定する準備がなされて いない場合は、受験は許可されず試験は失格となりますので十分ご注意ください。**

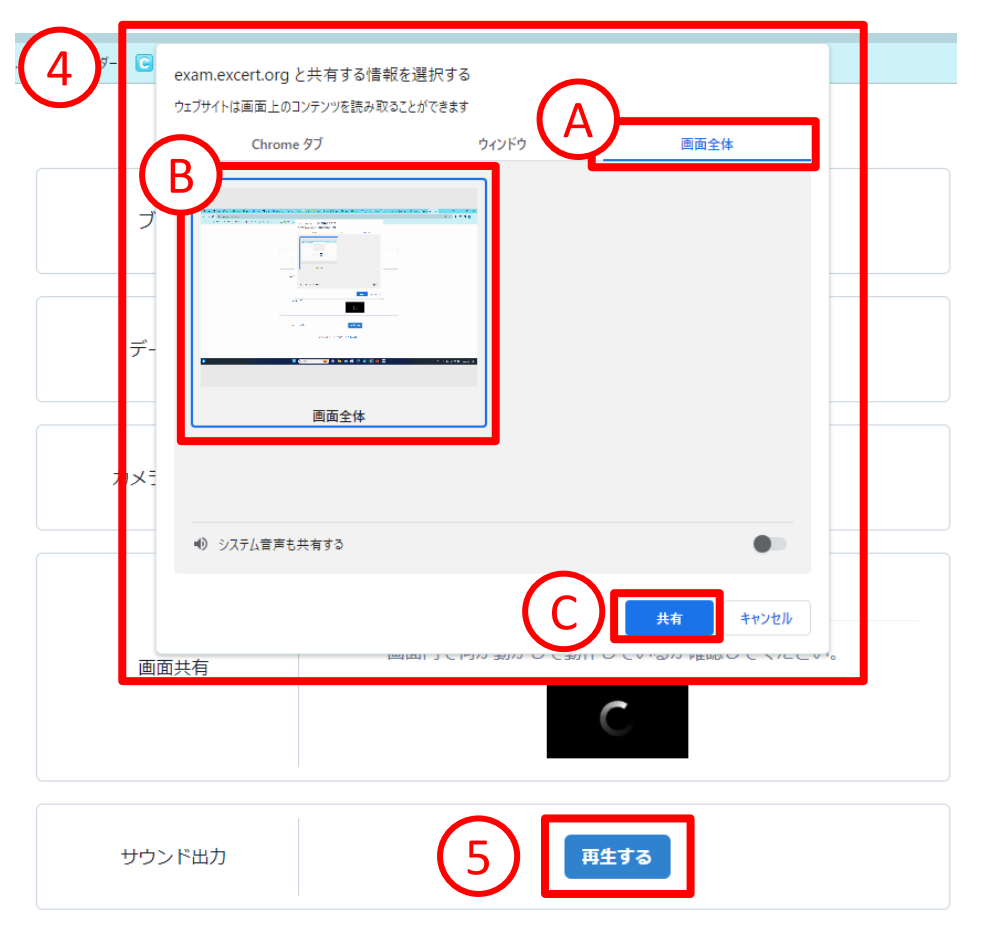

正しく動作しませんか?よくある質問

## **<動作チェックの実施>**

受験時に利用するパソコンで下記をクリックして、動作チェックを実施してください。

#### **④画面共有の設定を行います**

- A:**画面全体**を選択されていることを確認します
- B:表示されている、**Bの部分の画像**をクリック
	- ※上記で画像をクリックすると右下の「共有」が青く変化します
- C:右下の**共有**をクリックします

※【ビデオストリーミング利用可能です】と表示されることを確認ください ※MacOSをご利用の方で、「プレビューに失敗しました」 と表示された場合は、以下の設定をご確認ください。

#### **<MacOSの場合のみ以下の設定が必要です>**

**左上のアップルマークをクリック システム環境設定をクリック セキュリティとプライバシータブを選択 プライバシーのタブを選択 画面収録の項目を選択 鍵を解除していただき、Google chromeの□にチェックをいれる 端末を再起動(強制終了)をする ※バージョンにより設定方法がことなるため、インターネットなどで事前 に検索して設定してください。**

#### ⑤**サウンド出力の「再生する」をクリックします**

パソコンから音が鳴ることを確認ください ※音が鳴らない場合、音声出力が音量、ミュートをご確認ください

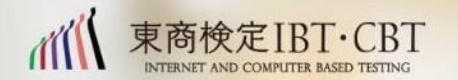

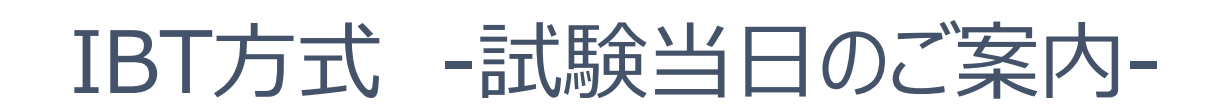

試験当日の準備として、受験場所・環境・機材・登録内容については、「A~D」の項目で確認してください。 **本書が指定する準備が満たされていない場合、受験は許可されず試験は失格となりますのでご注意ください。**

**<試験準備のチェック項目>**

- □ **実施場所において、カメラに他の人が映り込まない、かつ、マイクに他の人の声が入らないように間隔や空間を確保している。**
- □ **試験を実施する卓上、机周辺は整理整頓されており、試験に不要なものは一切置いていない。手の届かない場所に移動している。**
- □ **持ち込みが禁止されているものは机の上、周辺、試験実施場所に持ち込んでいない。**
- □ **実施場所に持ち込めるものを事前に確認し、準備が完了している。**
- □ **プライベートなものは全て見えない位置に整理収納している。**
- □ **試験を実施するパソコンで事前の動作チェックを行い、すべての項目において条件を満たしている。**
- □ **試験を実施するパソコンで不要なプログラム、アプリケーション、ソフトウェアは起動していない。**
- □ **パソコンのモニターにメモ用紙や付箋を貼り付けていない。**
- □ **スマートフォン(携帯電話)もしくは手鏡を用意している。**
- □ **受験に関する注意事項・禁止事項について確認し承諾している。**
- □ **Excertに受験者様が登録した情報でログインできることを確認している。**
- □ **Excertに登録した情報(氏名(アルファベット)、氏名(漢字)、生年月日)に相違がない事を確認している。**
- □ **Excertに登録した氏名(漢字)・生年月日と本人確認書類に相違がない事を確認している。**

**上記すべての項目の条件を満たしている必要がございます。**

#### 身に着けられるものと準備事項について以下となります。

# **本書が指定する準備が満たされていない場合、受験は許可されず試験は失格となりますのでご注意ください。**

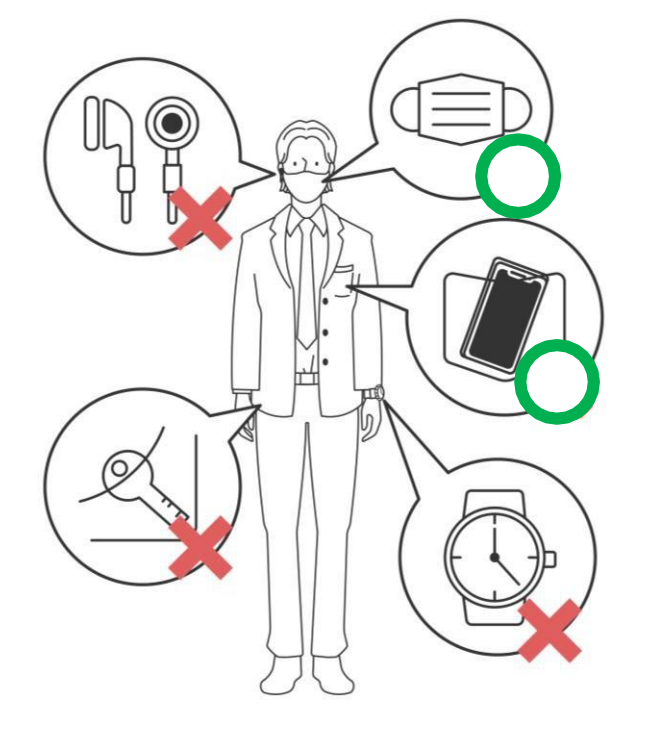

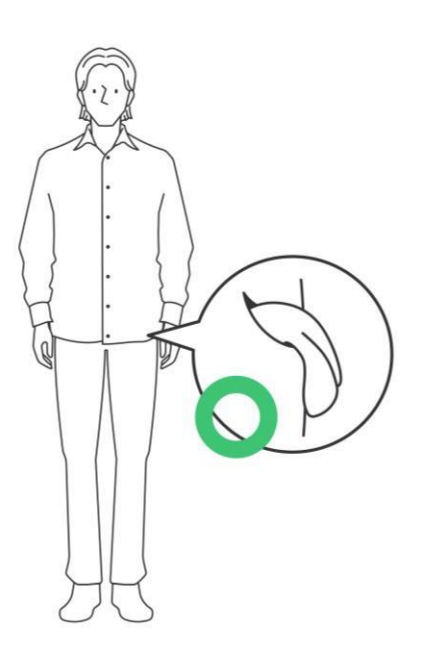

# **<準備事項>**

- 1. イヤホンやヘッドセットは利用できません
- 2.腕時計、ピアス、ネックレス、ブレスレット等のアクセサリーは外してください
- 3.上着やズボンなどのポケットを全て空にしてください
- 4.手の甲や表面へのメモ書きを消してください
- 5.(配慮申請許可者を除き)受験中の飲食はできません
- 6.マスクは本人確認時に外していただきます
- 7.スマートフォン、携帯電話は音が鳴らない設定にしてください
- 8.ログインに必要なメールアドレス・パスワードをご用意ください
- 9. 試験中は離席できません、お手洗い等は事前にお済ませください
- 10.部屋の扉、ドア、クローゼットは閉めてください
- 11. カメラは正面に設置し、胸から上全体が映る位置に固定してください
- 12. 部屋の照明は顔がはっきり見える光量を確保してください
- 13. 本、テキストなどは全て手の届かない位置に収納ください
- 14. 有効な本人確認書類をご用意ください
- 15. 机の上は配慮申請で持込が許可された物以外は全て移動してください
- 16. 時計など音を発する機材は設定の変更もしくは移動をお願いします
- 17. 第三者が誤って入室しないよう注意喚起をお願いします
- 18. 受験上の配慮が必要な方は事前に配慮申請をお願いします
- 19. メモ帳や筆記用具などの持込や使用は禁止されています。 (試験画面上のメモ帳 機能をご利用ください。)

### 予約した試験時間までにExcertにログインします。予約した試験時間 を15分経過した場合、受験画面を開くことができず欠席となります。

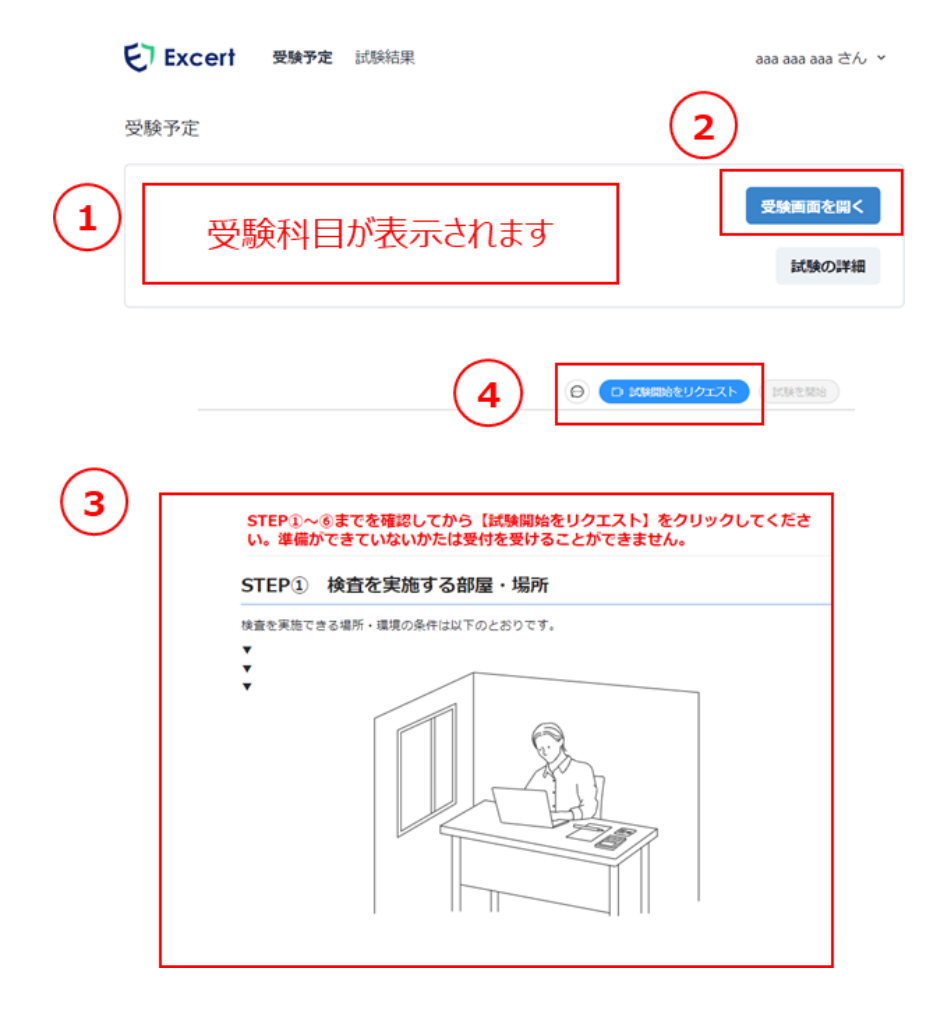

# **<操作方法>**

予約した時間までにログインをして試験委員と受付を行います。

#### **①Excert(エクサート)にログインします**

※Googleで続ける から予約した方は「Googleで続ける」を クリックしてログインを進めてください。 ※Googleから続けるで予約された場合、登録時のGoogleアカウントに ログインした状態で接続する必要がございますのでご注意ください。

#### **②受験予定に表示される画面の「受験画面を開く」をクリックします**

※試験開始時間になるまでクリックできません。 試験時間を過ぎましたらクリックすると③が表示されます。

#### **③確認項目が表示されますので最下部まで確認してください**

※受付時に確認する内容が記載されています、すべての条件を満た している必要がございますので必ず事前にご準備をお願いします。 ※**事前に動作チェックをしている場合も、案内に従って最終の確認を行って ください(動作確認を行わないと先に進めません)。** →動作チェックの詳細はP11~P12をご参照ください

#### **④画面右上の「試験開始をリクエスト」をクリックします**

※条件を満たしていない場合は、準備を整えてから右上の試験開始を リクエストをクリックしてください

#### ※準備ができていない状態でリクエストをクリックされた場合は、受付 できませんので、準備ができた段階で再度リクエストをクリックして く ださい。

### 前項③に記載のとおり、「試験開始をリクエスト」を押す前に最終の動作チェックを行っていただく必要があります。 **動作チェックの詳細はP11~P12をご参照ください**

**[動作チェックはこちら](https://exam.excert.org/check/) 動作しない場合は下記のサイトをコピーしてご利用ください <https://exam.excert.org/check/>**

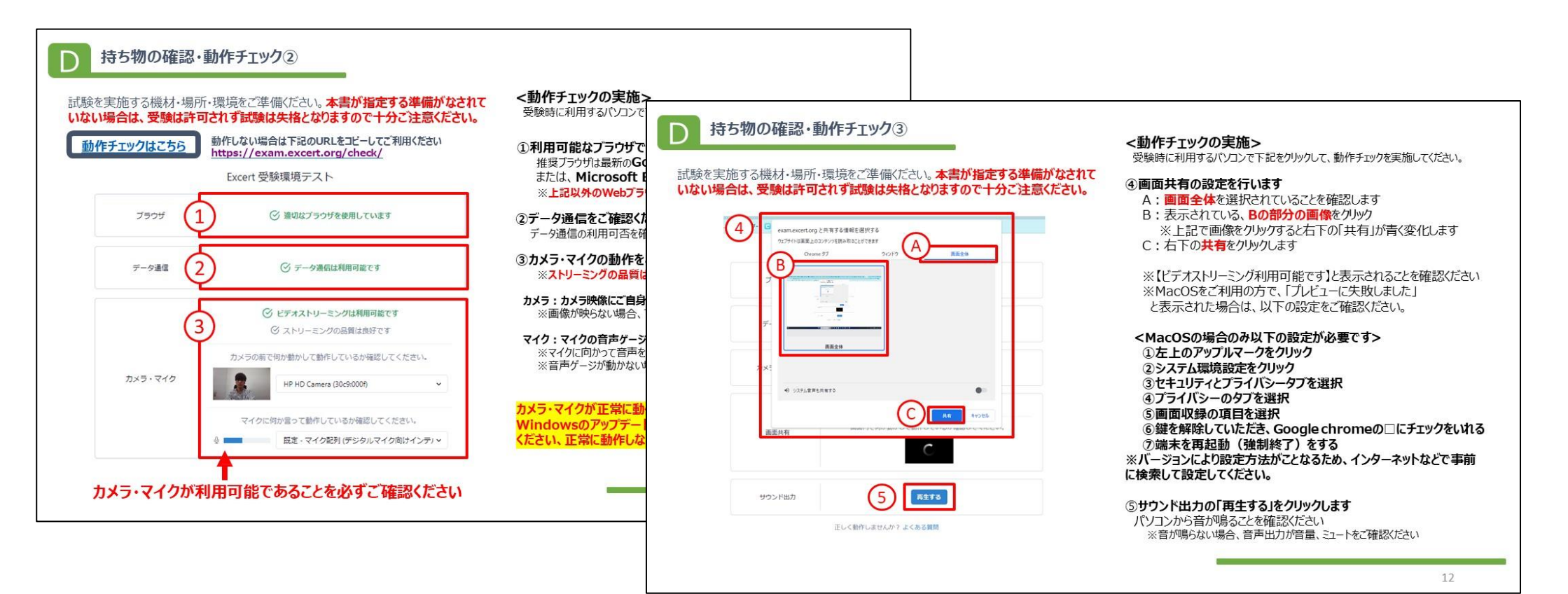

予約した試験時間までにExcertにログインします。予約した試験時間を15 分経過した場合、受験画面を開くことができず欠席となります。

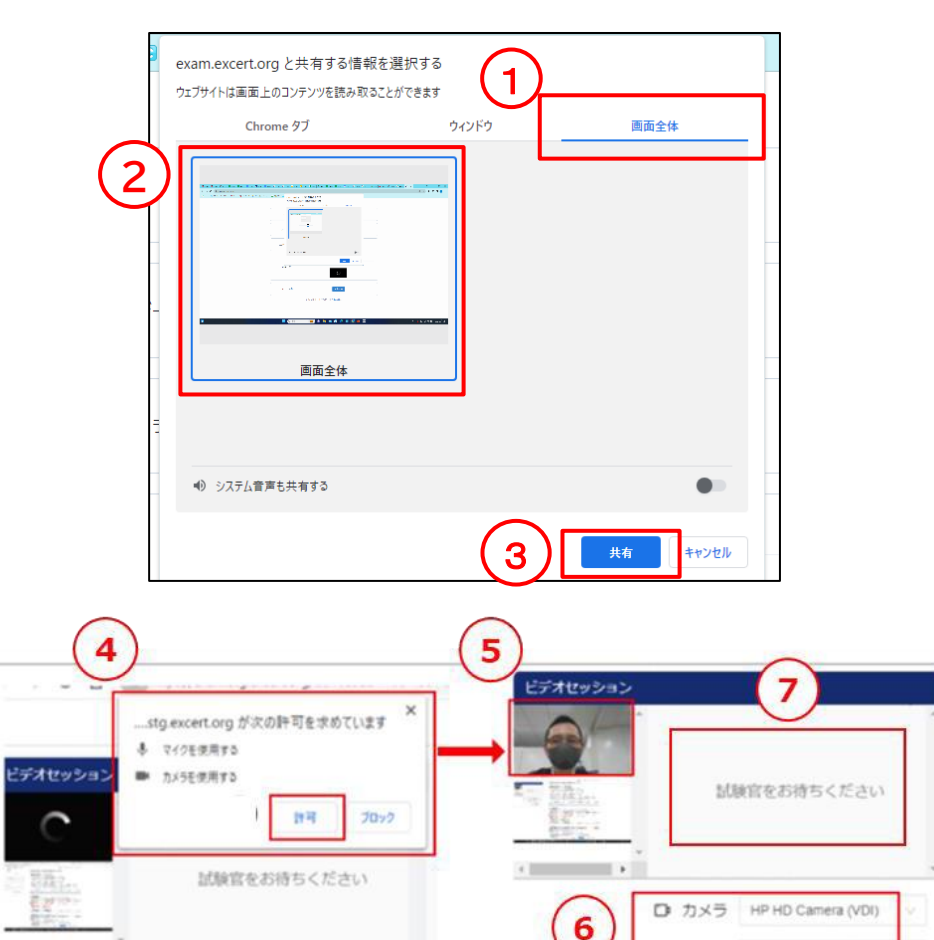

# **<操作方法>**

試験開始をリクエストをクリックすると自動的に画面共有の設定画面が表示されます

## **画面共有を設定します**

①「共有する情報を選択する」画面が表示され

ます

②「画面全体」になっていることを確認し、②の部分をクリックします ※②の部分をクリックしないと③がクリックできませんのでご注意ください

③「共有」が青く変化しましたらクリックしてください

④マイク・カメラの許可を求められた場合は「許可」をクリックします

⑤ご自身の顔が映っていることを確認してください ※受験者様のカメラ映像が映っていることを確認ください

⑥カメラ・マイクが正しく設定されていることを確認してください ※マイクが正しく設定された場合、「音声ゲージ」が動作します

⑦「試験官をお待ちください」と表示されている部分に試験委員が 表示されるまでお待ちください 試験委員の映像が映りましたら受付開始となります ※試験委員との接続まで最大20分お待ちいただく場合が ございますので予めご了承のほどお願いします

**↓ マイク 既定·マイク配列(内)** 

試験委員との受付が完了しましたら画面右上の**「試験を開始」**をクリックし て試験を始めてください。ボタンをクリックすると試験が開始されます。 **試験開始後はいかなる理由においても試験時間を止めることができま せんのでご注意ください。**

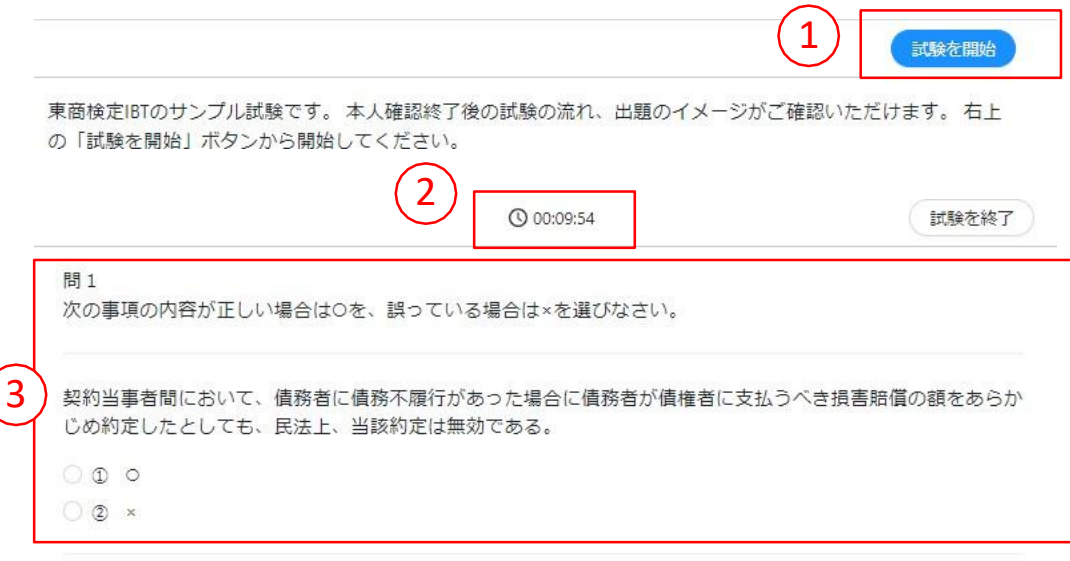

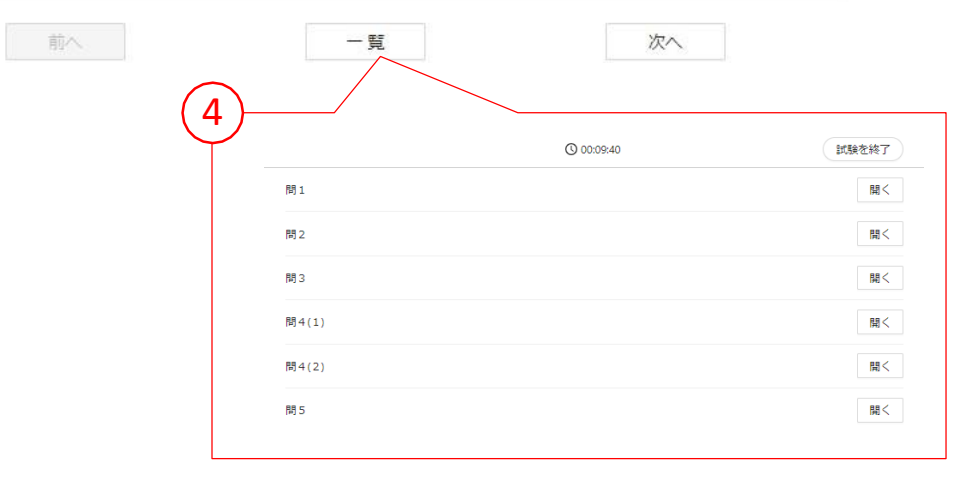

**<操作方法>**

試験開始をリクエストをクリックすると自動的に画面共有の設定画面が表示されます

- ①本人確認が終了後、「試験を開始」ボタンが有効(青くなります)に なりますので、クリックして試験を開始してください。 **※試験を開始 をクリックすると試験が開始されます。 ※練習問題や試験の説明はございません。 ※試験開始後はいかなる理由においても試験時間を止めることが できませんのでご注意ください。**
- ②**試験の残り時間**が表示されます ※試験時間が0分になると強制的に試験が終了します。
- ③試験問題(設問・選択肢など)が表示されます。 「前へ」 前の問題に移動できます 「次へ」 次の問題に移動できます **※次へが表示されない問題は最終問題となります**

④「一覧」をクリックすると試験問題全体を確認できます。

**※試験当日の流れについて下記のサイトでも確認できます** <https://kentei.tokyo-cci.or.jp/ibt-flow.html>

#### **※サンプル試験を下記から実際の画面で確認できます**

<https://excert.org/p/tosho-ibt-sample> 上記サイトから申込みに進むをクリックしてサンプル試験で試験画面の概要を確 認することができます。

#### 今回の試験から、IBT・CBT試験において**「ブックマーク機能」**と**「メモ機能」**が ご利用いただけます。

**○ 00:07:38** 

#### 問1

次の事項の内容が正しい場合はOを、誤っている場合は×を選びなさし

#### **1.試験問題のブックマーク機能**

試験中に後で見返したい問題などにマークをつけて、一覧画面などに表示する機能です 。問題文にカーソルを合わせた際に表示されるマークをクリックしてチェックを入れることがで きます。

※「問題一覧」をクリックすると、チェックした問題を確認できます。

#### ■ 契約当事者間において、債務者に債務不履行があった場合に債務者が

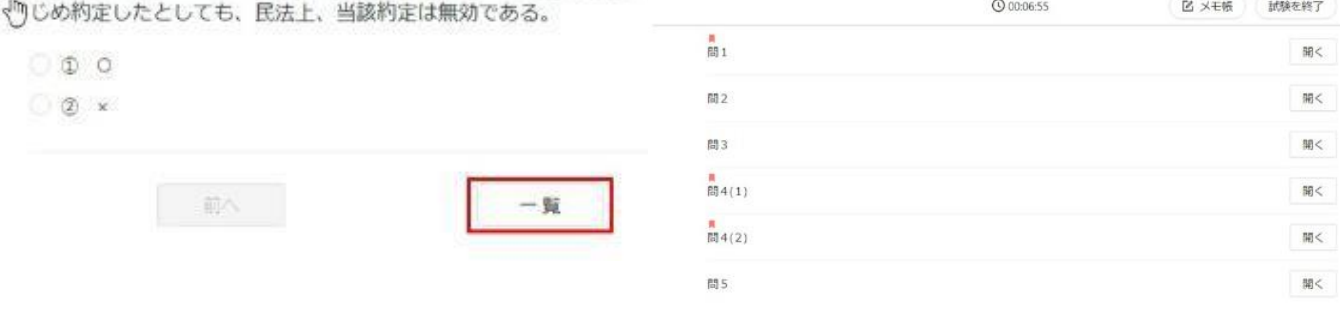

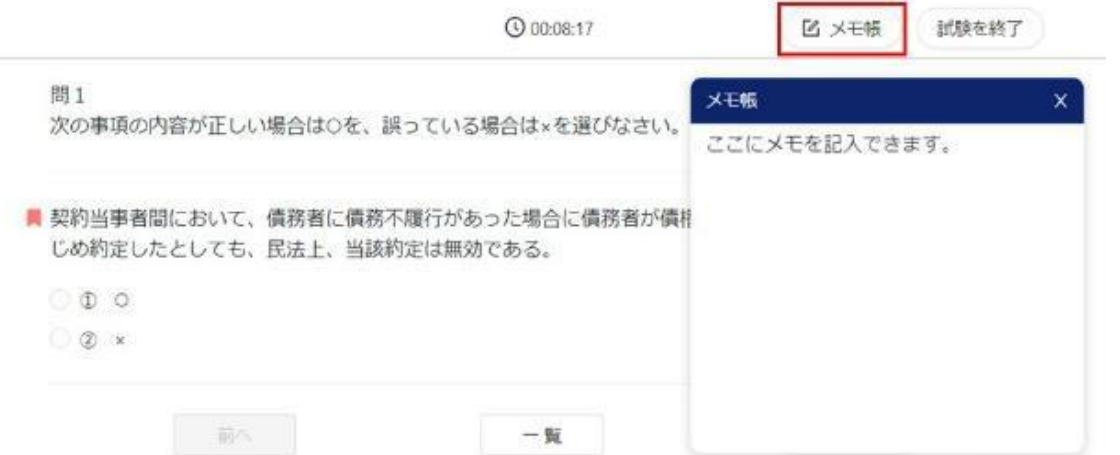

#### **2.メモ機能**

・試験中に気になった点などをキーボードを利用して書き残しておくことができる機能で す。(メモした内容は試験終了後、消去されます)

詳細は以下のWebページをご参照ください **<https://kentei.tokyo-cci.or.jp/news/533.html>**

**以下より機能追加されたサンプル試験をお試しいただけます**

<https://excert.org/p/tosho-ibt-sample>

#### 試験が終了しましたら**「試験結果ページ」**をクリックして試験結果を確認できます。 **検定センターでは、試験結果、合否内容、採点基準、試験問題に関するお問い合 わせは一切お受けしておりません。**

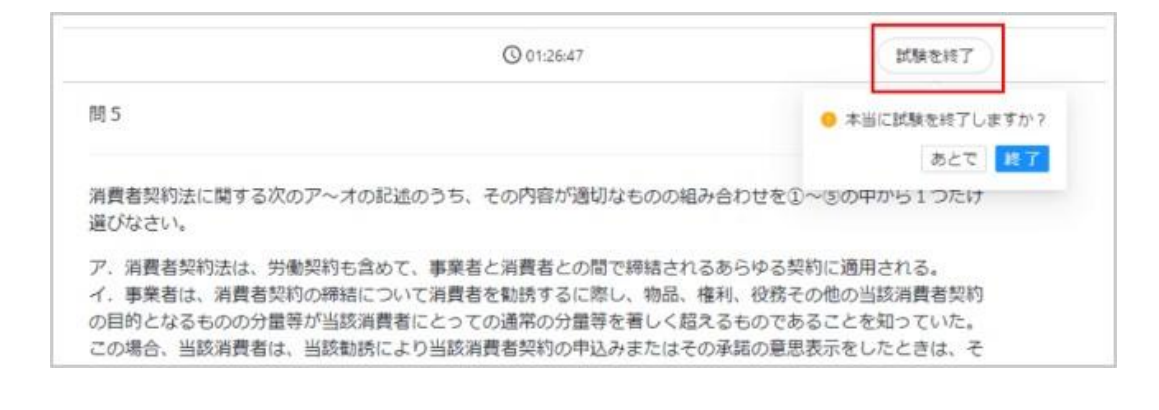

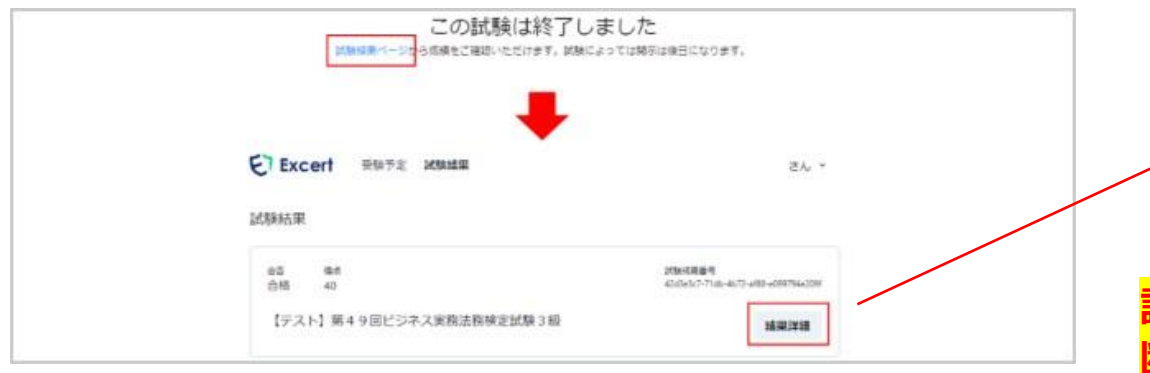

**<操作方法>**

①(試験時間前に終了させる場合)画面右上の試験を終了をクリック 表示される内容に沿って終了をクリックします ※試験時間を過ぎた場合は自動的に②へ移行します

#### ②試験が終了すると「この試験は終了しました」と表示されます 「試験結果ページ」をクリックすると科目毎の「結果詳細」が 表示され、クリックすると詳細を確認できます

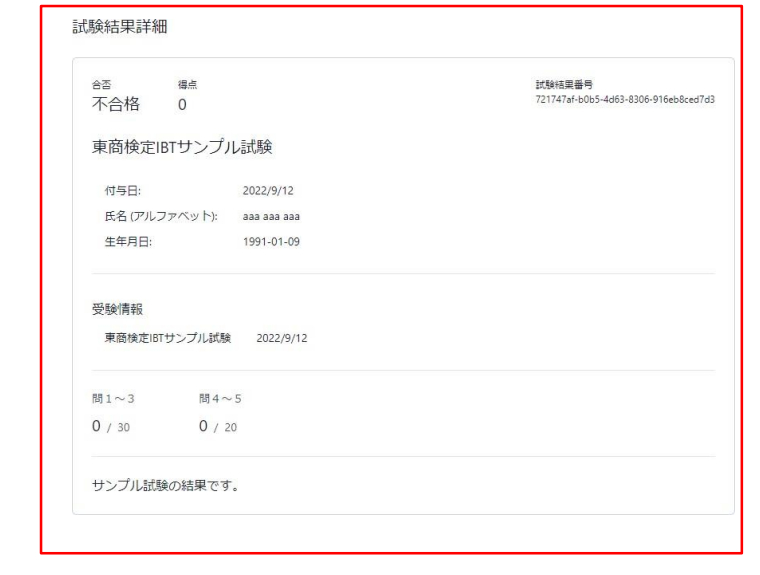

**試験を終了もしくは制限時間を過ぎましたら、自動的に試験委員とは切 断され試験は終了となります。カメラ映像、音声、共有いただいたノ ン画面も全て切断されます。**

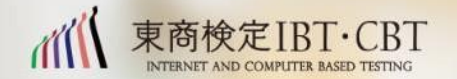

# ご案内・注意事項・禁止事項・お問い合わせ

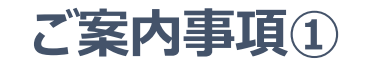

**①試験当日までにExcert(エクサート)へログインして、事前に登録したメールアドレスとパス ワードが正しいことを試験を実施するパソコンと環境で確認してください 「Googleで続ける」から登録した方は必ず事前にログインできることを確認ください。**

**②お申込み時にご登録いただきました情報と本人確認書類の情報に相違がある場合は受験 できません。**

**※受験時に利用するパソコンからログインできることをご確認ください ※プロフィールの修正は事前にお済ませください、受付時に相違があった場合受験できません**

**④ブラウザ・データ通信・カメラ・マイク・画面共有の動作チェックを行い利用可能な状況である ことを必ず確認してください。試験当日、受験開始直前にお申し出いただいても対応致しかねま す。その場合の返金、キャンセル、別日への振替、受験方式の変更対応も一切お受けできませ んので、必ず事前に動作チェックを行い、利用可能な状況であることをご確認ください。**

**⑤スピーカーの音量ボリュームを調整し音が再生されることをご確認ください。**

**⑥インターネット環境については可能な限り有線接続をお願いします。無線環境が不安定の場 合、試験が中断してしまう場合があります。可能な方はスマートフォンの通信を利用したテザリ ングのご用意もお願いします。**

**⑦Windowsの場合、アップデートを済ませてパソコンを最新の状態にしてください。**

**⑧会社や学校のパソコンを利用する場合、セキュリティ・アクセス制御により試験委員と接続で きない場合もございますので、個人用のパソコンもしくは代替機のご用意をお願いします。**

# **補足のご案内**

# **受付時に受験者さまのスマートフォン(携帯電話)もしくは手鏡を利用してパソコン画面・モニターを確認します。 確認方法は試験委員がお伝えいたしますので準備をお願いします**

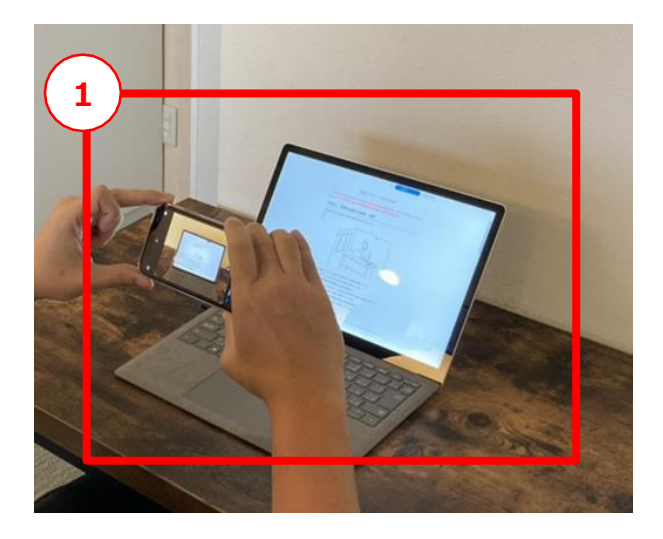

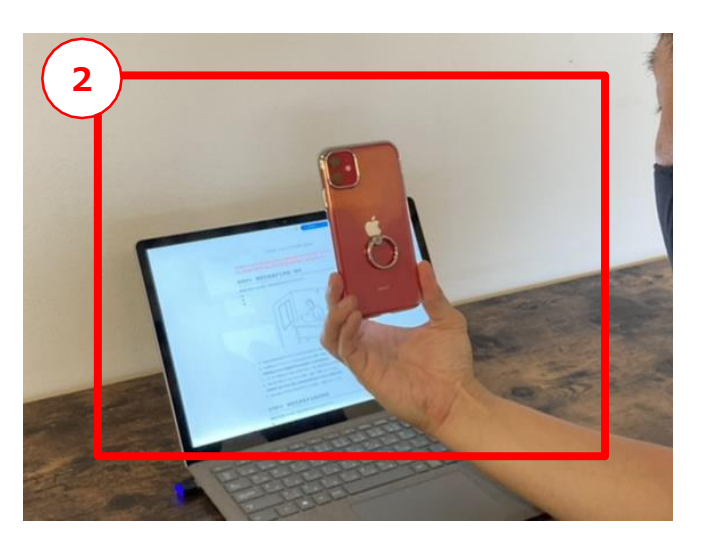

#### **★スマートフォンの場合**

①お持ちのスマートフォン(携帯電話)でカメラ機能を起動します カメラ機能でインカメラ(カメラにご自身の顔が映る)に設定します ②インカメラに設定したスマートフォンをパソコンのカメラに向けます

#### **※試験時は利用したスマートフォンは音が鳴らない設定にして 手の届かない位置へ移動いただきます。**

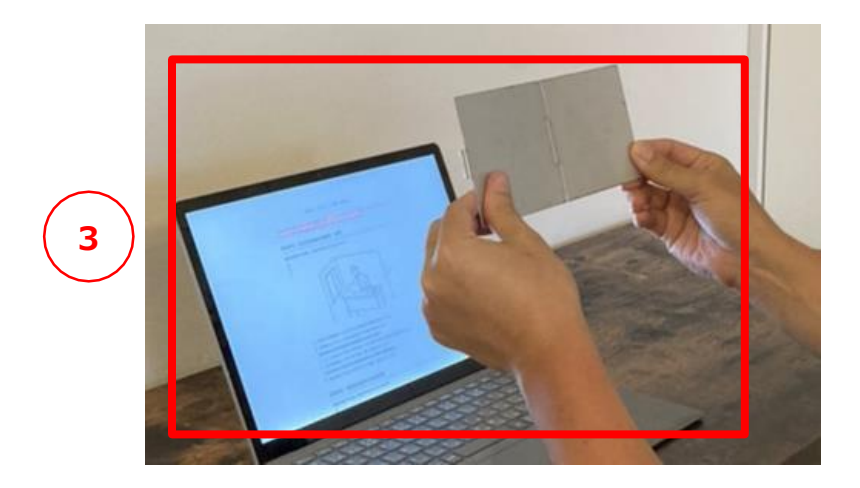

**★手鏡の場合**

③用意いただきました手鏡を試験委員の指示に従って動かしてください。

**※スマートフォン(携帯電話)の操作に不安がある方はお手数ですが 手鏡の準備をお願いいたします**

**※試験時は手鏡を手の届かない位置へ移動します**

#### **<受験にあたっての禁止事項>**

- ■以下の事項に該当する場合は受験できません。
- ・使用機器や受験環境が所定の要件を満たしていない場合。
- ・身分証明書の提示がない場合や条件を満たす身分証明書の提示がない場合。
- ・登録情報と身分証明書の氏名、生年月日が一致していない場合。
- ・試験開始時刻までに本人確認が開始されない場合。
- ・試験開始時刻から15分以上経過しても試験が開始されない (【試験開始をリクエスト】ボタンが押されない) 場合。
- ■以下の行為は、禁止します。 該当した場合(該当すると疑われる場合を含む)は失格となります。
- ・複数のアカウントを作成した場合。
- ・IBTとCBTの受験申込を重複して行った場合。
- ・試験委員による本人確認と受験環境の確認が完了しない場合。
- ・試験委員による本人確認開始から試験終了まで常に受験者ご本人の上半身(正面を向いて顔と耳と肩が明瞭に判別できる)をカ メラで録画し、マイクで音声を録音できない場合。
- ・カメラに他の人が映り込んだ場合やマイクに他の人の声が入った場合。
- ・所定の使用機器や持ち物以外を持込、使用した場合。(デュアルディスプレイ、複数モニターは使用不可)
- ・東商検定IBT受験ページ以外のページを閲覧した場合。
- ・ブラウザ以外のアプリケーションを使用した場合。
- ・飲食、喫煙した場合。
- ・試験中に途中離席・退席 (トイレ退席を含む) した場合。
- ・試験中に会話した場合。
- ・試験問題を含む試験に関して知りえた情報の複製、第三者への開示、漏えいした場合。
- ・試験終了ボタンを押す前に画面を閉じた場合。
- ・試験委員の指示に従わない場合。
- ・試験中に援助を受けた場合や与えた場合。
- ・他の人の代わりに受験した場合。
- ・その他、不正行為を行ったことが判明した場合や不正行為が疑われる行為が判明した場合。

**注意事項**

#### **<受験にあたっての注意事項>**

- ・試験中はいかなる理由においても試験時間を延長する、一時的に止めることはできません。
- ・試験中にカメラ角度や音声、共有されたパソコン画面の状態を試験委員が音声で確認する場合がございます、その際に費やした時間は戻りません。
- ・試験を途中で誤って終了、ブラウザを閉じる、電源が切れるなどで切断した場合はその時点で試験終了となり、再受験、再開はできません。
- ・監督できない状況になった場合、緊急連絡先として携帯電話、スマートフォンへ検定センターより連絡する場合がございます。
- ・試験実施中に発生した災害、天災、火事などの場合は身の安全を確保する行動を優先してください。
- ・インターネットなどの通信障害、機材トラブル、カメラやマイクの不具合などが発生した場合においても補償や再受験はできません。
- ・受験上の配慮が必要な方は事前に配慮申請をお願いします。
- ・第三者がカメラに映る、音声が聞こえた場合、失格となります。
- ・登録した情報とご提示いただいた本人確認書類の情報が一致しない場合、受験できません。
- ・試験中、受付とは別の試験委員からお声がけして確認する場合がございます、確認中の時間を戻すことはできません。
- ・受付時間は、予約した時間から15分以内となります、15分を過ぎての受付、試験開始はできません。
- ・事前確認を怠り、準備不足の場合は受験できません。
- ・試験当日にログインできない、ログインするための情報がわからない、受験予定が表示されないなど事前確認を怠った場合、受験できません。
- ・監督できない状況下で、最後まで受験した場合で再受験をお願いすることがございます。
- ・いかなる状況においても受験料の返金、申込のキャンセルはできません。
- ・試験中は、問題文を読み上げるなどの音声を発することを禁止しています。
- ・試験委員からの警告が累計2回以上になった場合、その時点で失格となります。
- ・IBT方式からCBT方式への変更は認められておりません。
- ・受験エリア、実施機材、環境を用意できない場合においても申込のキャンセルや受験料の返金はできません。
- ・試験システム(Excert エクサート)以外のアプリケーション、プログラム、ソフトウェアを起動することはできません。
- ・試験中に突然マウスが動かなくなる、試験画面が切り替わらないなどの機材に関するトラブルが発生した場合でも補償、再受験はできません。
- ・通信が遅く試験委員とのコミュニケーションにタイムラグが発生し監視がスムーズに行えない場合は受験できません。
- ・試験中に利用したメモ機能は受験中のみ参照できます。試験終了後はメモ機能の内容の閲覧、複製、持ち出しは禁止されております。
- ・試験のメモ機能、ブックマーク機能などの操作方法について事前にご自身でご確認ください。試験委員による操作方法のご案内、説明はございません。 ※メモ機能・ブックマーク機能:<https://kentei.tokyo-cci.or.jp/news/533.html>
- ・操作方法を事前に知りたい方は下記よりサンプル受験をお試しください。 ※IBT用と記載されておりますがCBT方式も共通の仕様となります。 ※サンプル試験: <https://excert.org/p/tosho-ibt-sample>

# **受験のご案内**

## **IBT方式の機材準備、環境にご参考ください**

Webブラウザは常に最新の状態に更新をお願いします。 パソコンはアップデートして最新の状態に更新をお願いします 外付けカメラを初めて接続した場合は再起動してください。 マイク、オーディオが利用できるか音楽を再生するなどで確認く ださい。

- 本棚など移動が難しい場合は布をかけるなど目隠ししてく ださい。
- インターネット環境は可能な限り有線接続にしてください。 他の端末でExcert(エクサート)にログインしている場合は、 受験時のパソコン以外からログアウトをお願いします。

カメラの位置は受験者を正面から映す位置に設置してください、

斜めから映している場合は受験できません。 試験実施中にWindowsアップデートやセキュリティ更新が起動しないよう、確認をお願いします。 試験を実施するパソコンで動作チェックを繰り返しおこなってください。 <https://exam.excert.org/check/> 試験画面を確認したい方は「サンプル試験」でご確認ください。 <https://excert.org/p/tosho-ibt-sample> 受験上の配慮が必要な場合は申請をお願いします。 <https://kentei.tokyo-cci.or.jp/jukenhairyosinsei-goannnai.html> パソコンの充電状況やバッテリー残量について事前の確認をお願いします。 試験のメモ機能、ブックマーク機能などの操作方法について事前にご自身でご確認ください。 ※メモ機能・ブックマーク機能: <https://kentei.tokyo-cci.or.jp/news/533.html> 操作方法を事前に知りたい方は下記よりサンプル受験をお試しください。 ※サンプル試験: <https://excert.org/p/tosho-ibt-sample>

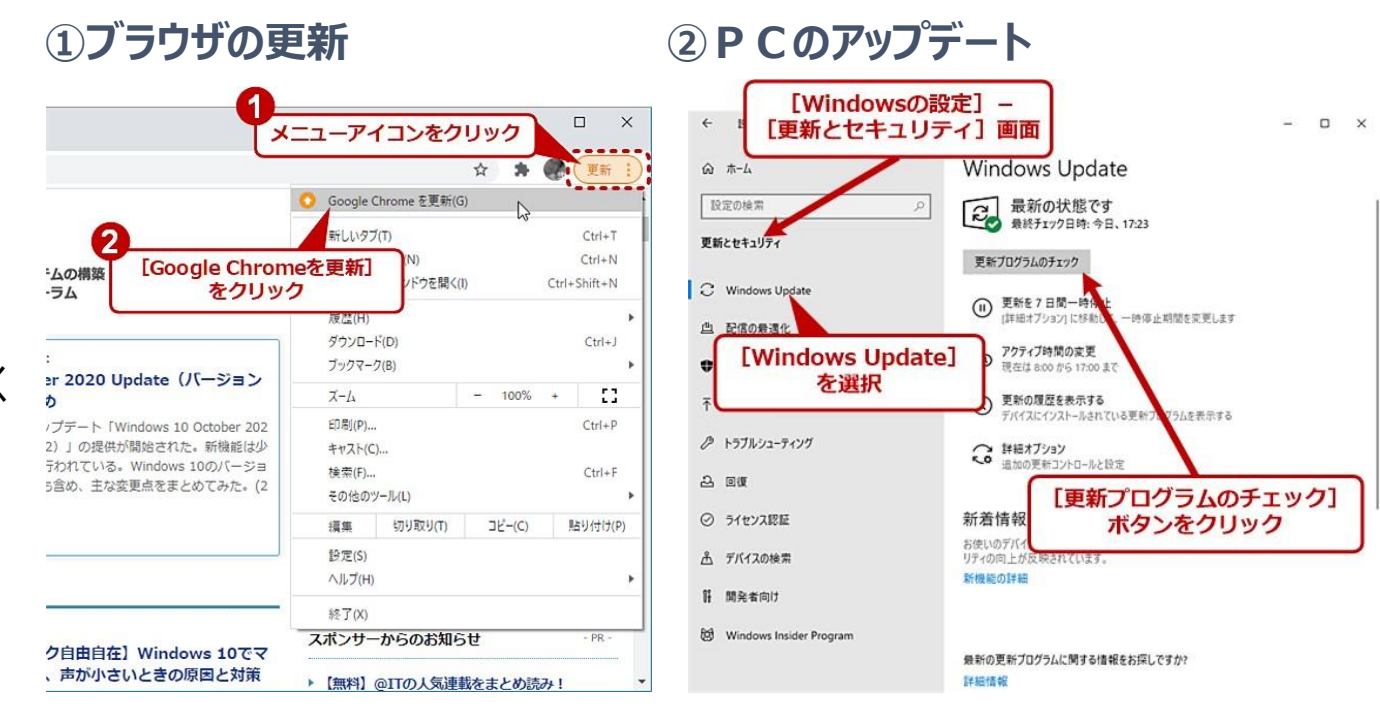

# **お問合せ**

ログイン方法の確認、登録情報の変更、その他IBTに関するお問合せは、**必ず試験前日まで**にご連絡いただくようお願いします。

試験期間中のみ、受験当日の受験者様の対応に限り、平日土日祝日10時~20時30分までお問合せ可能です。 それ以外のお問合せには対応しておりませんので予めご了承ください

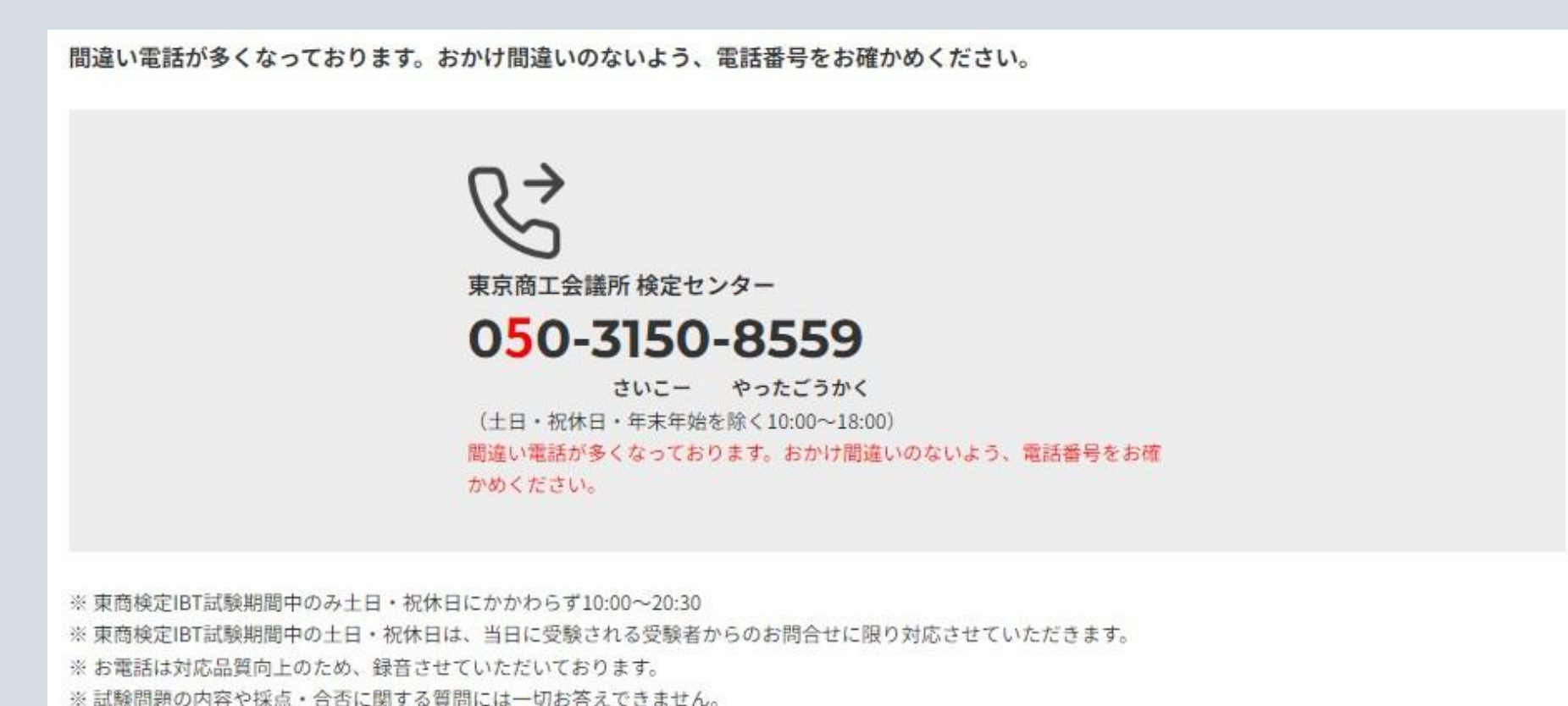